# INGE-LORE'S TUTORIALE

**A + B**

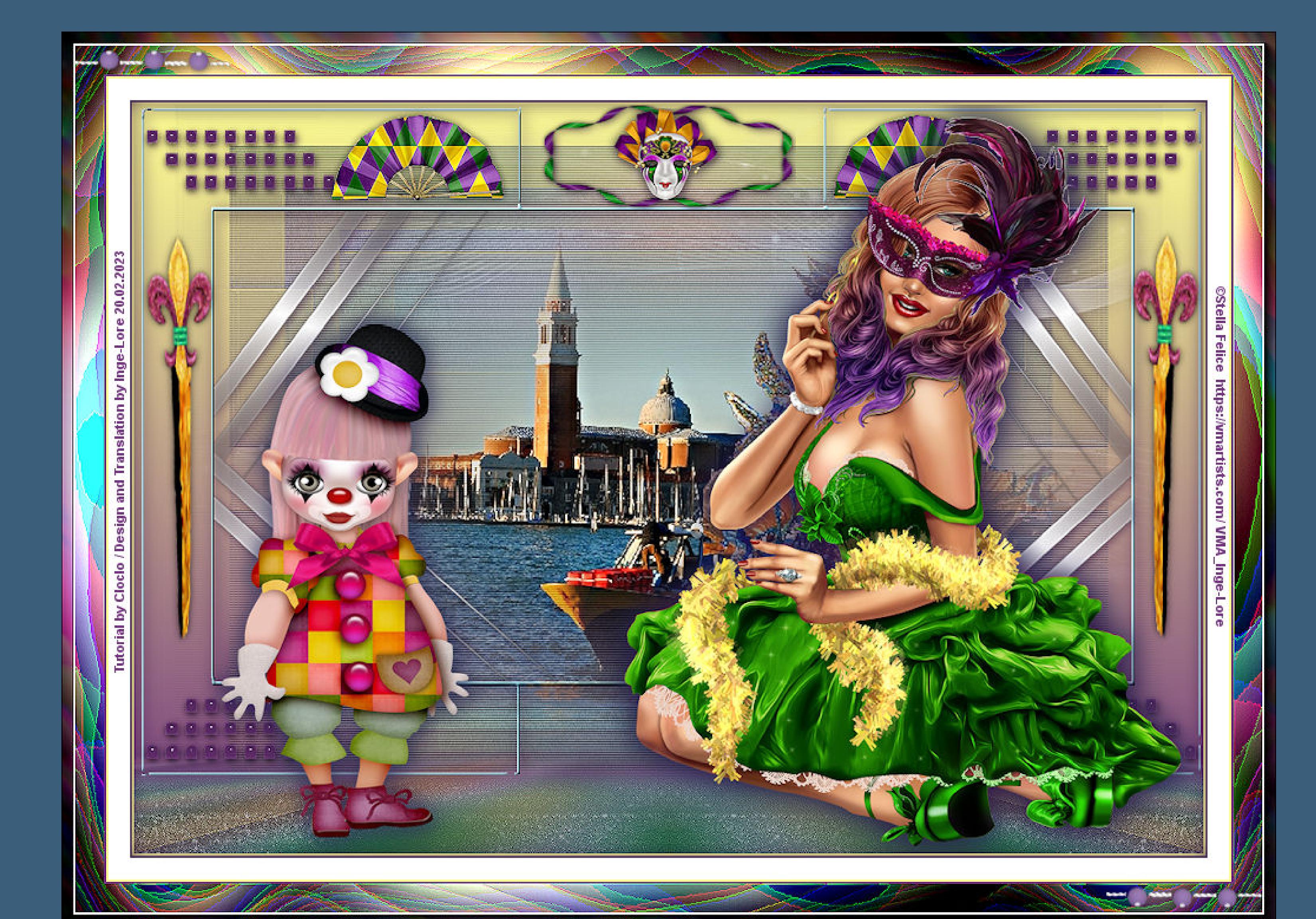

#### **C + D** • [Calligraphy](https://tuts.rumpke.de/tutoriale-calligraphy/)

- [Calligraphy](https://tuts.rumpke.de/tutoriale-calligraphy-seite-2/) 2 Carine 2 alte [Übersetzungen](https://tuts.rumpke.de/carine-2/) [Carine](https://tuts.rumpke.de/tutoriale-carine/) 2
- [Catrien](https://tuts.rumpke.de/catrien/) • [Ceylan](https://tuts.rumpke.de/ceylan/)
- $\bullet$  [Cloclo](https://tuts.rumpke.de/tutoriale-cloclo/) 1+2 • [Cloclo](https://tuts.rumpke.de/cloclo-4/) 4
- [Cloclo](https://tuts.rumpke.de/cloclo-5/) 5 • [Cloclo](https://tuts.rumpke.de/cloclo-6/) 6 • [Cloclo](https://tuts.rumpke.de/cloclo-3/) 7
- [Cloclo](https://tuts.rumpke.de/cloclo-4-2/) 8 • [Colybrix](https://tuts.rumpke.de/tutoriale-colybrix/)
- [Colybrix](https://tuts.rumpke.de/colybrix-2/) 2 • [Colybrix](https://tuts.rumpke.de/colybrix-3/) 3
- [Corinne](https://tuts.rumpke.de/corinne/) [Denise's](https://tuts.rumpke.de/denises-tut-als-pdf/) Tut als pdf • [Denise](https://tuts.rumpke.de/tutoriale-denise/) 1
- [Denise](https://tuts.rumpke.de/denise-2/) 2 • [Denise](https://tuts.rumpke.de/denise-3/) 3
- [Denise](https://tuts.rumpke.de/denise-4/) 4 • [Denise](https://tuts.rumpke.de/denise-5/) 5

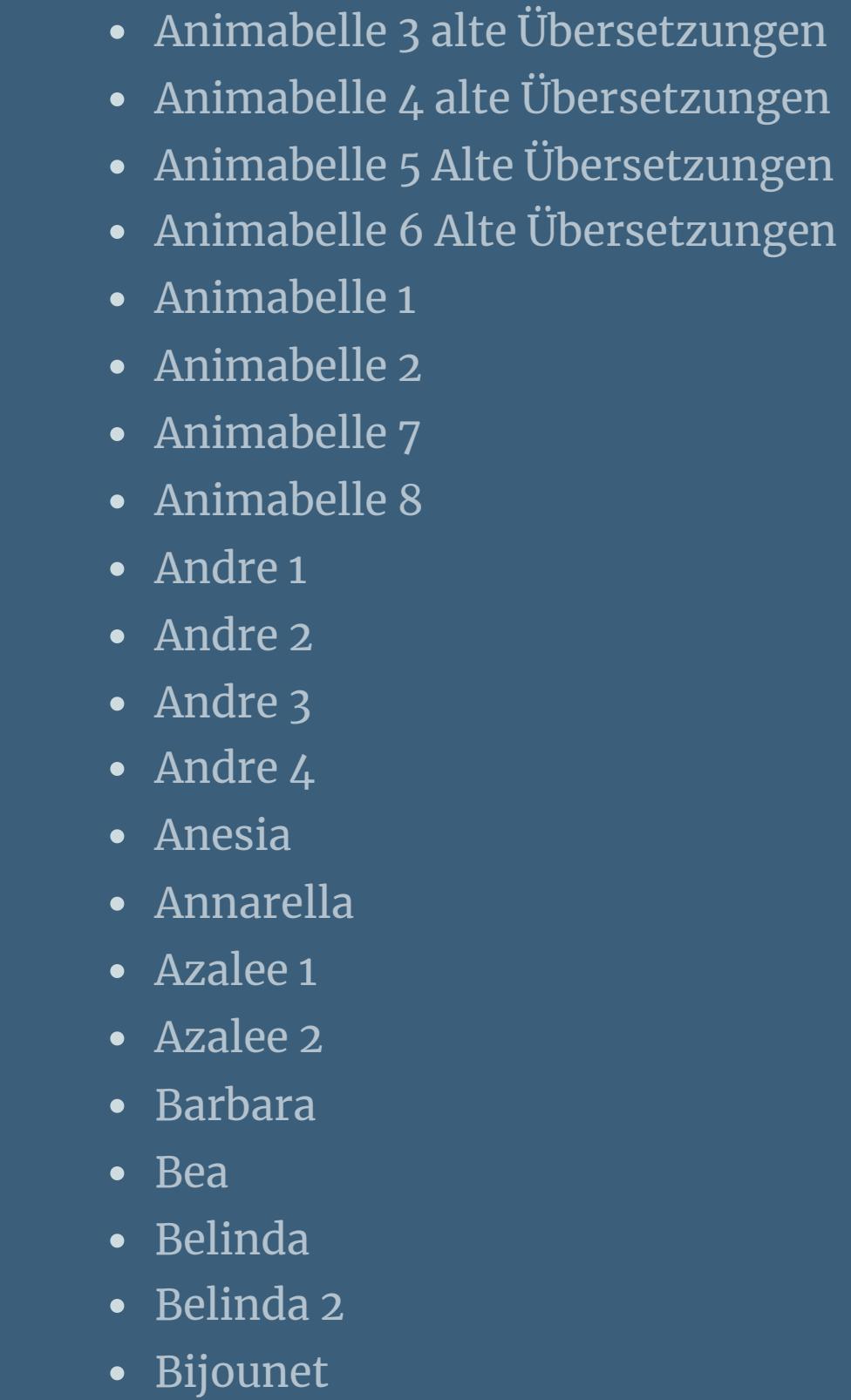

- [Katinka](https://tuts.rumpke.de/katinka-tuts-1-29/) Tuts 1-29 • [Katinka](https://tuts.rumpke.de/katinka/)
- [Katinka](https://tuts.rumpke.de/katinka-tutoriale-seite-2/) 2 • [Karamella](https://tuts.rumpke.de/tutoriale-karamella/)
- Lady [Graph](https://tuts.rumpke.de/lady-graph/) [Laurette](https://tuts.rumpke.de/laurette/)
- [Laurette](https://tuts.rumpke.de/laurette-2/) 2 • [Laurette](https://tuts.rumpke.de/laurette-3/) 3 [Libellule](https://tuts.rumpke.de/libellule/)
- [Lily](https://tuts.rumpke.de/tutoriale-lily/) [Lola](https://tuts.rumpke.de/lola/)

• [Lu](https://tuts.rumpke.de/tutoriale-lu/)

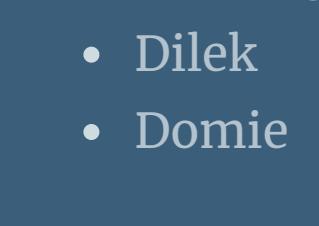

• [Noisette](https://tuts.rumpke.de/tutoriale-noisette/) 1 [Ostern](https://tuts.rumpke.de/ostern/)

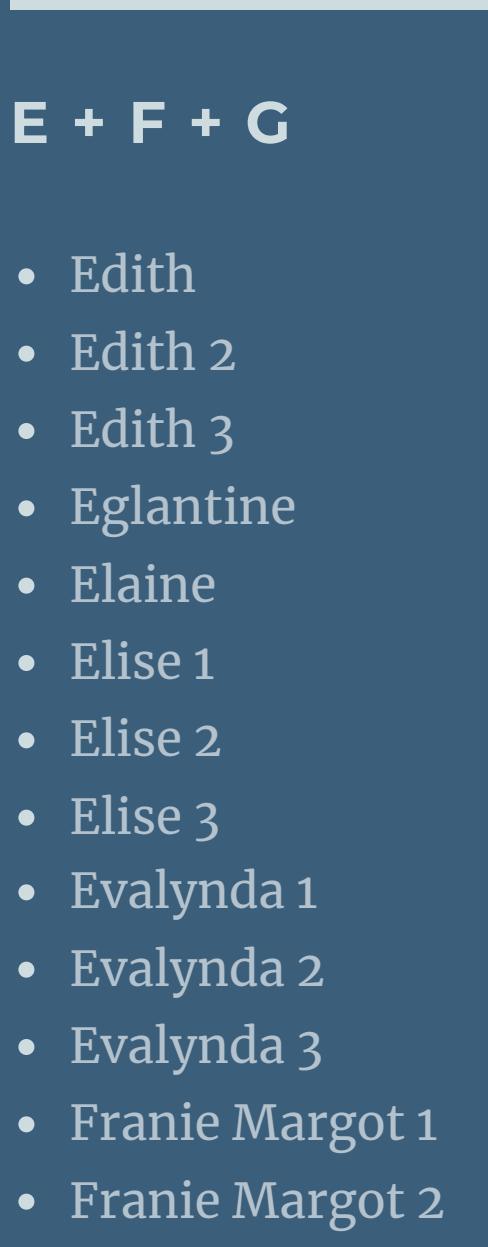

• PSP [Arena](https://tuts.rumpke.de/psp-arena/) • [Poushka](https://tuts.rumpke.de/tutoriale-poushka/) Rose de [Sable](https://tuts.rumpke.de/rose-de-sable/)

[Soxikibem](https://tuts.rumpke.de/soxikibem-tuts-1-32/) – Tuts 1-32 [Soxikibem](https://tuts.rumpke.de/tutoriale-soxikibem/) 1

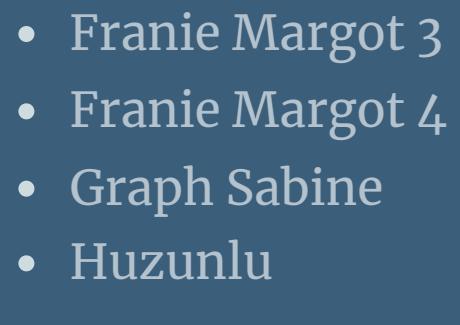

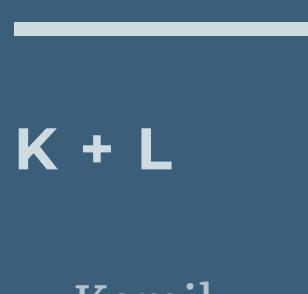

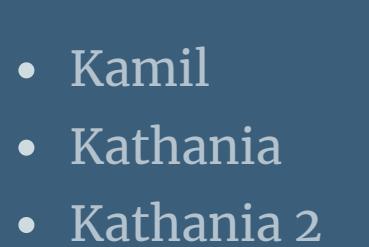

#### **T** • [Tesy](https://tuts.rumpke.de/tesy-tuts-1-37/) Tuts 1-37 • [Tesy](https://tuts.rumpke.de/tutoriale-tesy/) 1 • [Tesy](https://tuts.rumpke.de/tesy-2/) 2 • [Tesy](https://tuts.rumpke.de/tesy-3/) 3

• Tine Tuts [1-58](https://tuts.rumpke.de/tine-tuts-1-58/)  $\bullet$  [Tine](https://tuts.rumpke.de/tutoriale-tine/) 2

Valy – alte [Tutoriale](https://tuts.rumpke.de/valy-alte-tutoriale/) • [Valy](https://tuts.rumpke.de/tutoriale-valy/) 1

[Yedralina](https://tuts.rumpke.de/yedralina-2/) alte Tutoriale Tutoriale – [Yedralina](https://tuts.rumpke.de/tutoriale-yedralina/) • [Yedralina](https://tuts.rumpke.de/yedralina-3/) 3

## **M**

- [Malacka](https://tuts.rumpke.de/malacka/) • [Malacka](https://tuts.rumpke.de/malacka-4/) 4 • [Malacka](https://tuts.rumpke.de/malacka-3/) 3
- [Mieke](https://tuts.rumpke.de/mieke-tut-1-40/) Tut 1-80 • [Mieke](https://tuts.rumpke.de/mieke-81-160/) 81 – 160
- [Mieke](https://tuts.rumpke.de/mieke-161-233/) 161 233 · Mieke [Weihnachten](https://tuts.rumpke.de/mieke-weihnachten-1-62/) 1-62 • [Mieke](https://tuts.rumpke.de/tutoriale-mieke/) 1
- [Mieke](https://tuts.rumpke.de/mieke-2/) 2 • [Matou](https://tuts.rumpke.de/matou-1/) 1
- [Matou](https://tuts.rumpke.de/matou-2/) 2 • [Matou](https://tuts.rumpke.de/matou-3/) 3 • [Mentali](https://tuts.rumpke.de/mentali/)
- [Mineko](https://tuts.rumpke.de/mineko/) [Mineko](https://tuts.rumpke.de/mineko-2/) 2
- [Mineko](https://tuts.rumpke.de/mineko_3/) 3 • [Mineko](https://tuts.rumpke.de/mineko-4/) 4 [Melodi](https://tuts.rumpke.de/tutoriale-melodi/)
- 
- **MEINE TUTORIALE**
- [Animationen](https://tuts.rumpke.de/animationen/) [Animationen](https://tuts.rumpke.de/animationen-2/) 2 • [Signtags](https://tuts.rumpke.de/signtags/)
- [Inge-Lore's](https://tuts.rumpke.de/inge-lores-neue-tutoriale/) neue Tutoriale

• [Zane](https://tuts.rumpke.de/zane/) [Womanence](https://tuts.rumpke.de/womanence/)

**N + O**

• [Nicole](https://tuts.rumpke.de/tutoriale-nicole/) • [Nicole](https://tuts.rumpke.de/nicole-2/) 2 [Noisette](https://tuts.rumpke.de/noisette-tut-1-80/) Tut 1-80 • [Noisette](https://tuts.rumpke.de/noisette-81-167/) 81-167

**P**

**SOXIKIBEM**

• [Soxikibem](https://tuts.rumpke.de/soxikibem-seite-2/) 2

• [Soxikibem](https://tuts.rumpke.de/soxikibem-seite-3/) 3

• [Soxikibem](https://tuts.rumpke.de/soxikibem-seite-4-2/) 4

• [Soxikibem](https://tuts.rumpke.de/soxikibem-seite-5/) 5

• [Soxikibem](https://tuts.rumpke.de/soxikibem-seite-6/) 6

• [Soxikibem](https://tuts.rumpke.de/soxikibem-7/) 7

[Ana-Maria](https://tuts.rumpke.de/tutoriale-ana-maria/)

Ana [Maria](https://tuts.rumpke.de/ana-maria-2/) 2

• [Inacia](https://tuts.rumpke.de/tutoriale-inacia-neves/) Neves

[CidaBen](https://tuts.rumpke.de/tutoriale-cidaben/)

Leni [Diniz](https://tuts.rumpke.de/tutoriale-leni-diniz/)

[Marcinha](https://tuts.rumpke.de/tutoriale-marcinha/)

• [Leni](https://tuts.rumpke.de/tutoriale-leni-2/) 2

Marcinha und [Soxikibem](https://tuts.rumpke.de/marcinha-und-soxikibem/)

[Marcinha](https://tuts.rumpke.de/tutoriale-marcinha-elaine/) + Elaine

#### • [Sweety](https://tuts.rumpke.de/sweety-tut-1-81/) Tut 1-81 • Sweety Tuts [82-104](https://tuts.rumpke.de/sweety-tuts-82-104/) • [Sweety](https://tuts.rumpke.de/tutoriale-sweety/) 1

• [Sweety](https://tuts.rumpke.de/sweety-seite-2/) 2 • [Shawnee](https://tuts.rumpke.de/tuts-shawnee/) • [Spiegeln](https://tuts.rumpke.de/spiegeln-mit-scripten/) mit Scripten

## [Roberta](https://tuts.rumpke.de/tutoriale-roberta/) • [Roberta](https://tuts.rumpke.de/tutoriale-roberta-seite-2/) 2 Sim – [Verschiedene](https://tuts.rumpke.de/tutoriale-verschiedene/) **S**

## **VALY**

## **YEDRALINA**

## **W + Z**

[Weihnachten](https://tuts.rumpke.de/weihnachten/)

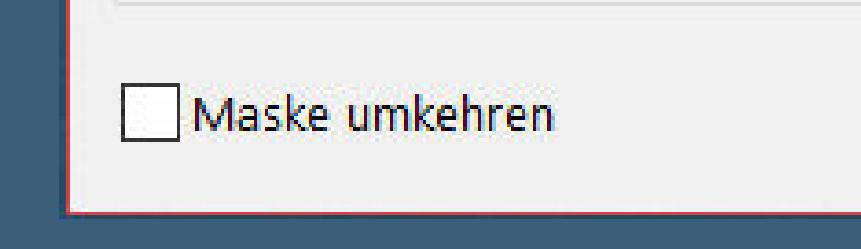

○ Beliebiger Wert außer Null

O Deckfähigkeit der Quelle

**Cloclo – Sous le Masque 2023**

## **Sous le Masque 2023**

### **Unter der Maske 2023**

**Inge-Lore 20.02.2023**

- **. .**
- **.**

**Dieses Tutorial habe ich mit der Erlaubnis von Cloclo übersetzt,**

**ihre schöne Seite findest du hier** 

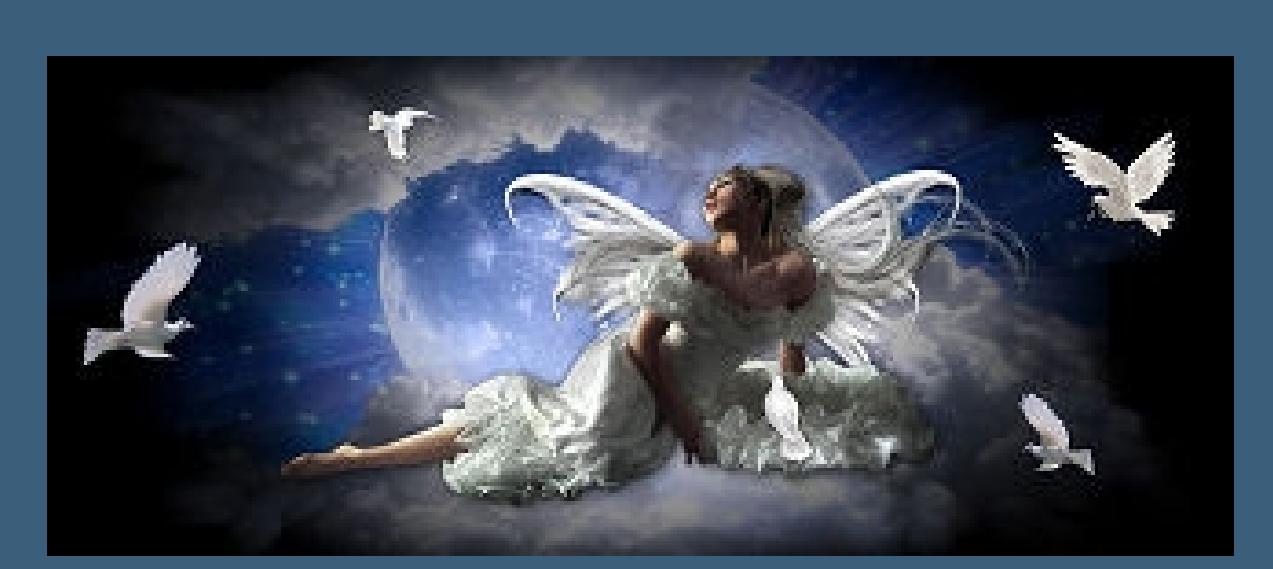

**Merci Cloclo de ce que je peux traduire vos beaux tutoriaux.**

**Das Copyright des original Tutorials liegt alleine bei Cloclo,**

**das Copyright der deutschen Übersetzung liegt alleine bei mir,Inge-Lore.**

Kanteneffekte–nachzeichnen **zusammenfassen–Gruppe zusammenfassen Fülleimer wieder auf 100% stellen mit Taste K einstellen auf 0 / -80 Schlagschatten 2/2/55/25**

**Es ist nicht erlaubt,mein Tutorial zu kopieren oder auf**

**klick mit dem Zauberstab (Rasterschärfe 50) oben ins Bild drück 4-5x auf die Löschtaste–Auswahl aufheben** Reflexionseffekte–Spiegelrotation

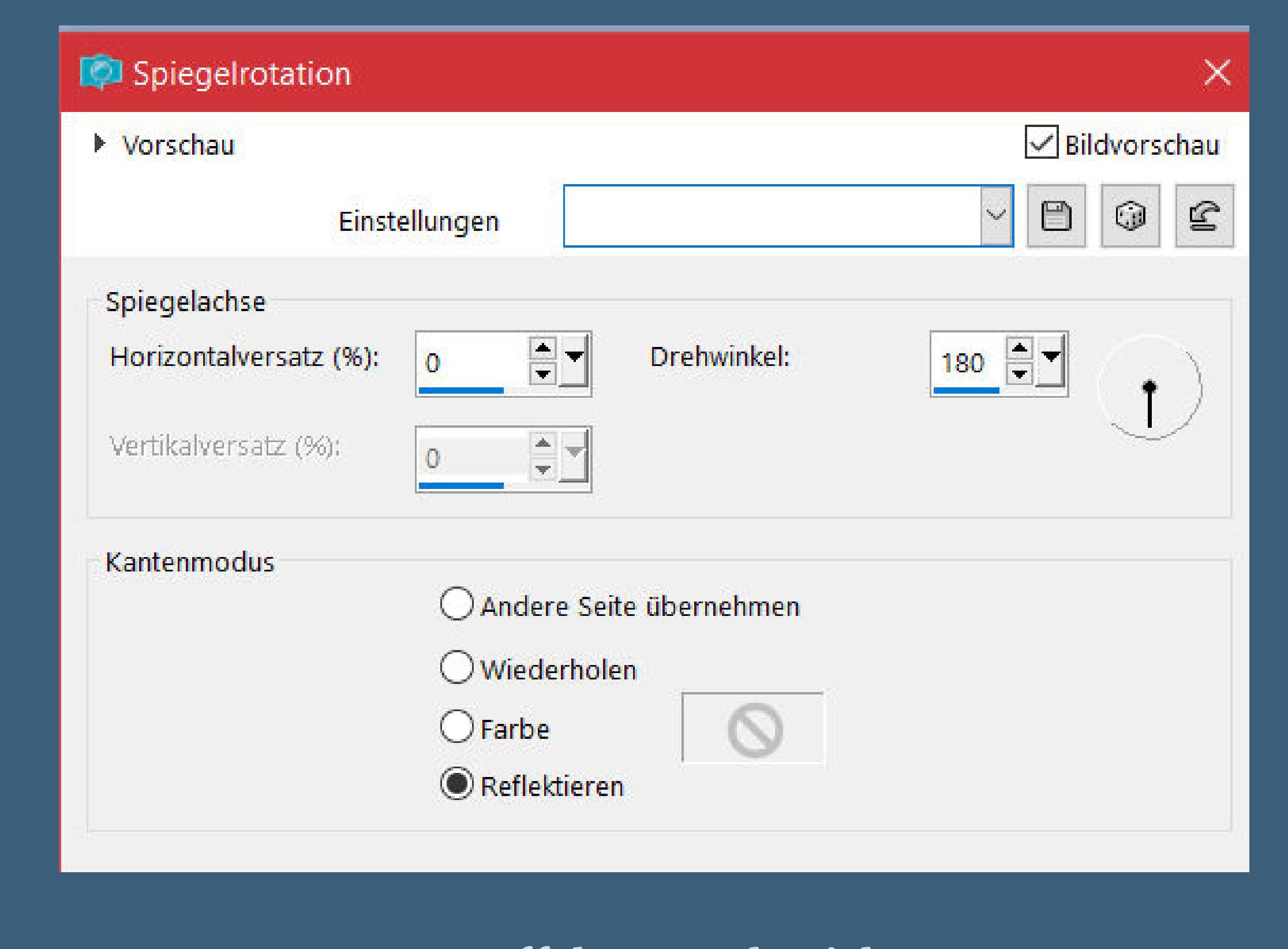

**anderen Seiten zum download anzubieten.**

**Mein Material habe ich aus diversen Tubengruppen.**

Kanteneffekte–nachzeichnen **Schlagschatten 5/5/85/40**

**Das Copyright des Materials liegt alleine beim jeweiligen Künstler.**

**Sollte ich ein Copyright verletzt haben,sendet mir bitte eine [E-Mail](mailto:i.rumpke@gmx.de).**

Kanteneffekte–nachzeichnen **zusammenfassen–Gruppe zusammenfassen Schlagschatten wdh.**

**Punkt 5 Geh auf die oberste Ebene Auswahl–Auswahl laden/speichern–Auswahl aus Alpha-Kanal laden Auswahl \*Cloclo1\* laden neue Ebene–mit der hellen Farbe füllen Effekte–3D** Effekte–Innenfase

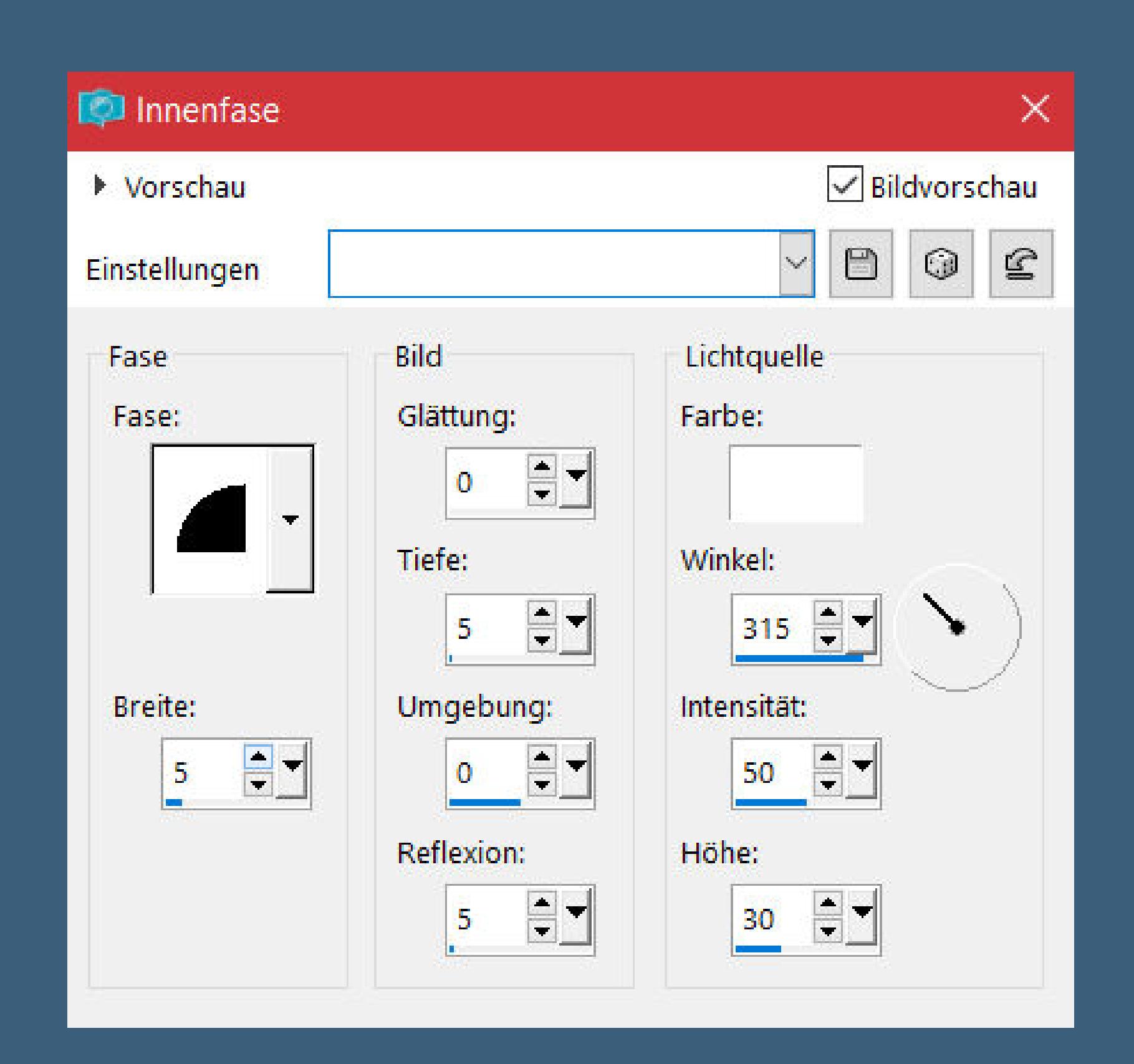

**Ich danke allen Tubern für das schöne Material,**

**ohne das es solche schönen Bilder gar nicht geben würde.**

**Ich habe das Tutorial mit PSP 2019 gebastelt,aber es sollte auch mit allen anderen Varianten zu basteln gehen.**

**\*\*\*\*\*\*\*\*\*\*\*\*\*\*\*\*\*\*\*\*\*\*\*\*\*\*\*\*\*\*\*\*\*\*\*\*\*\*\*\*\*\*\*\*\*\*\*\*\*\*\*\*\***

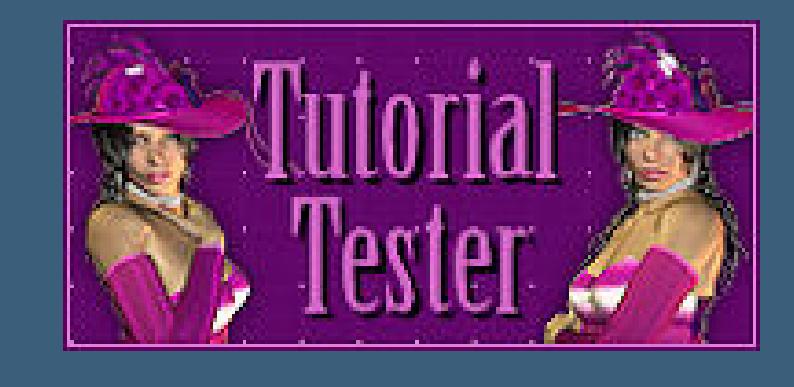

**Hier werden meine Tutoriale getestet**

**\*\*\*\*\*\*\*\*\*\*\*\*\*\*\*\*\*\*\*\*\*\*\*\*\*\*\*\*\*\*\*\*\*\*\*\*\*\*\*\*\*\*\*\*\*\*\*\*\*\*\*\* [Plugins](http://www.lundentreux.info/infographie/filtres/Aentree.htm)**

> **Tramages–Gradient–Spokes Ratio Masker Filters Unlimited–Andrew's Filters 26–4Way Mix Out**

> > **Alien Skin Eye Candy 5 Impact – Glass AAA Frames–Foto Frame**

**Graphic Plus–Gross Shadow**

**Rorshack Filters–Ripleyer im Material \*\*\*\*\*\*\*\*\*\*\*\*\*\*\*\*\*\*\*\*\*\*\*\*\*\*\*\*\*\*\*\*\*\*\*\*\*\*\*\*\*\*\*\*\*\*\*\*\*\*\*\***

**[Material](https://www.mediafire.com/file/qps4prfc1gkfldy/Cloclo-225-Sous_le_Masque.rar/file) oder [HIER](https://filehorst.de/d/eIGAbGhq)**

**du brauchst noch Hintergrundtube Dekotube**

**Personentube Meine ist von Stella Felice und du bekommst sie [HIER](https://vmartists.com/)**

**\*\*\*\*\*\*\*\*\*\*\*\*\*\*\*\*\*\*\*\*\*\*\*\*\*\*\*\*\*\*\*\*\*\*\*\*\*\*\*\*\*\*\*\*\*\*\*\*\*\*\*\***

**Vorwort !!**

**Alle,die mit einer neuen PSP Version (ab X3) arbeiten, können nicht mehr so spiegeln,wie man es bis dahin kannte. Dafür habe ich eine kleine Anleitung geschrieben,wie es mit Skripten geht. Schau [HIER](https://sites.google.com/site/ingelorestutoriale4/spiegeln-bei-neuen-psp-versionen)**

*Weil man bei den neuen PSP Versionen nicht mehr so einfach spiegeln kann,*

*mir dadurch die Arbeit schwerer gemacht wird und dir auch, habe ich mich dazu entschieden,*

*nur noch mit den Skripten zu arbeiten !!!! Mach es dir auch einfach und installiere dir die Skripte !!*

**\*\*\*\*\*\*\*\*\*\*\*\*\*\*\*\*\*\*\*\*\*\*\*\*\*\*\*\*\*\*\*\*\*\*\*\*\*\*\*\*\*\*\*\*\*\*\*\*\*\*\*\* Wenn etwas verkleinert wird,dann immer ohne Haken bei \*Alle Ebenen**

#### **angepaßt\* , andernfalls schreibe ich es dazu.**

**\*\*\*\*\*\*\*\*\*\*\*\*\*\*\*\*\*\*\*\*\*\*\*\*\*\*\*\*\*\*\*\*\*\*\*\*\*\*\*\*\*\*\*\*\*\*\*\*\*\*\***

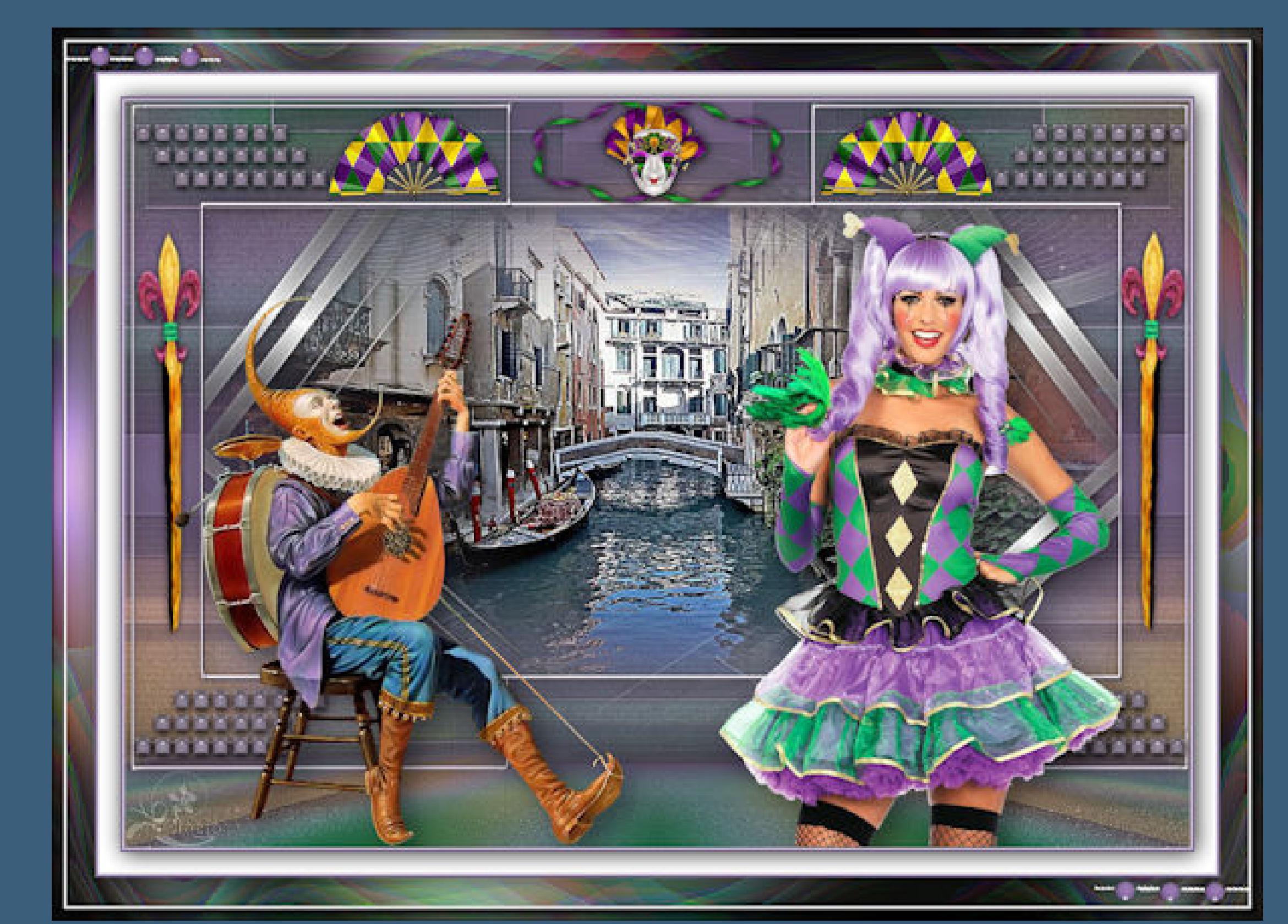

## **Zum Originaltut,klick einfach aufs Bild**

## **Punkt 1**

**Such dir aus deinen Tuben eine helle und dunkle Farbe. Öne die Alpha-Datei,erstelle mit Shift und D eine Kopie und schließe das Original,wir arbeiten auf der Kopie. Auswahl alles–kopiere \*fond\*–einfügen in die Auswahl Auswahl aufheben–Ebene duplizieren Plugins–Rorshack Filters–Ripleyer**

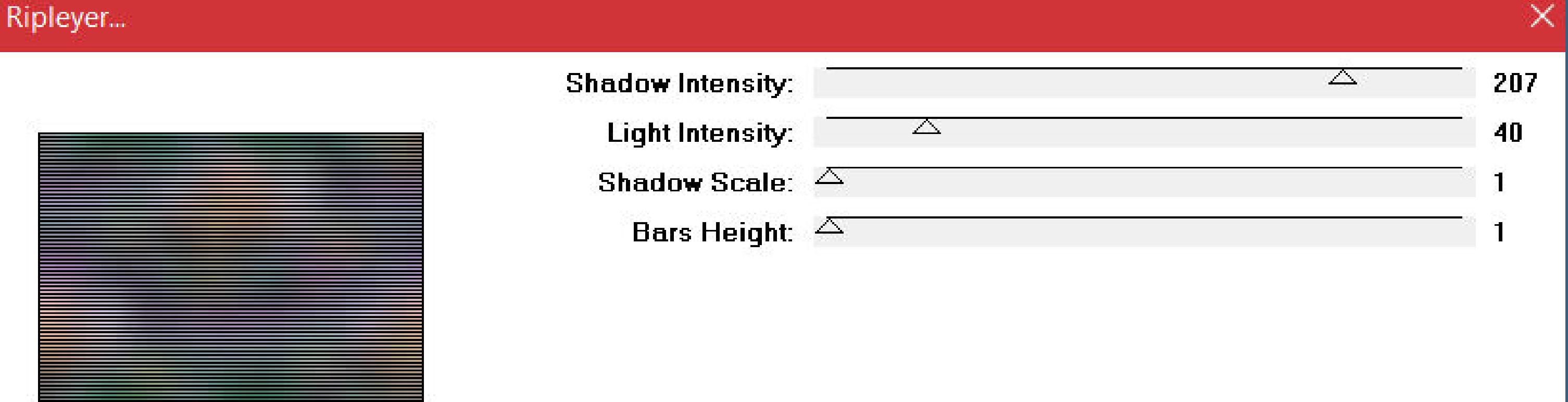

## **Punkt 2**

**Neue Ebene–stell den Fülleimer auf 80%–mit weiß füllen Ebenen–Maskenebene aus Bild \*Silvie\_Masks\_Deco3d4\***

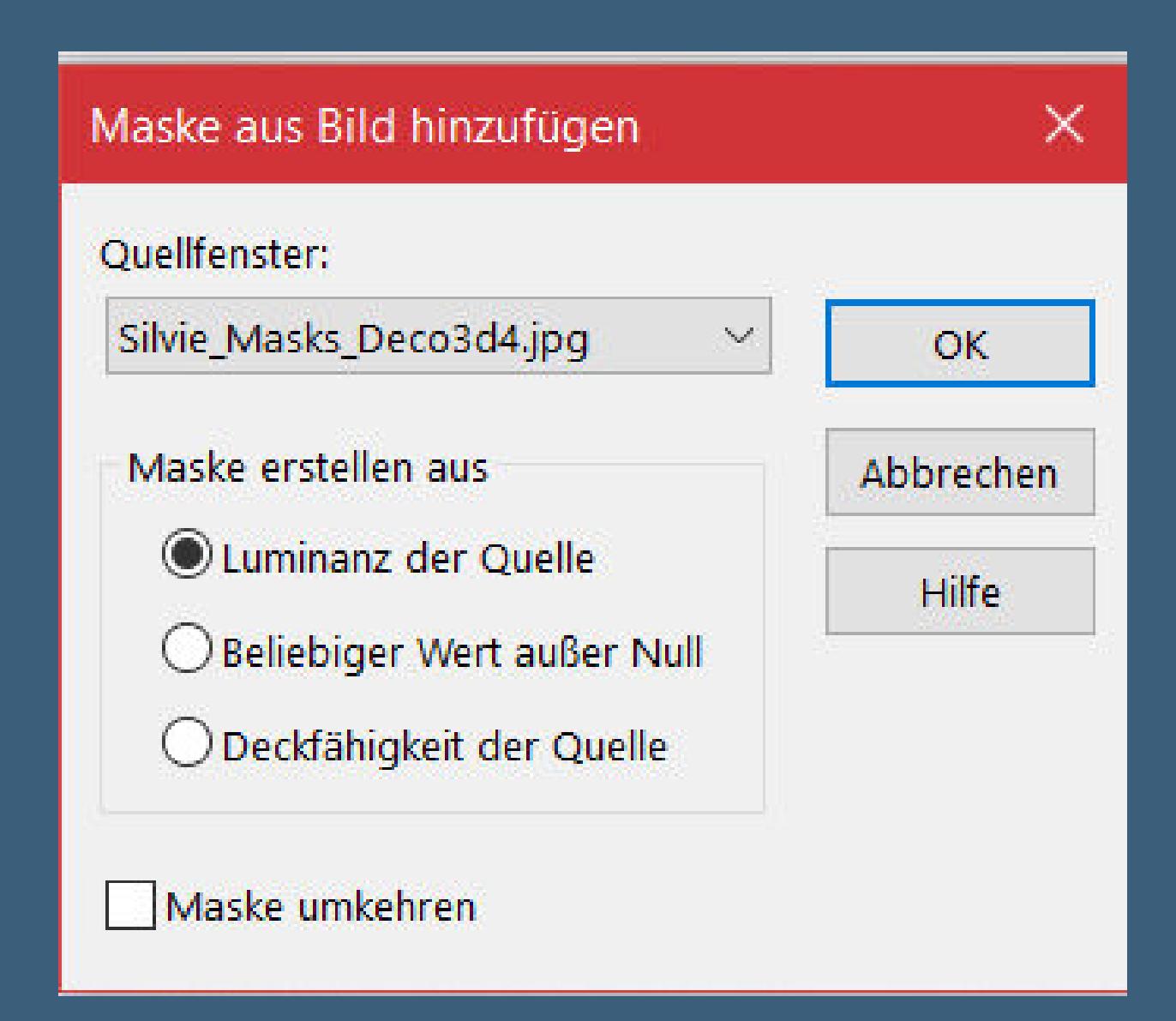

## **Punkt 3**

**Geh auf Raster 1–Ebene an oberster Stelle anordnen Plugins–MuRa's Meister–Perspective Tiling**

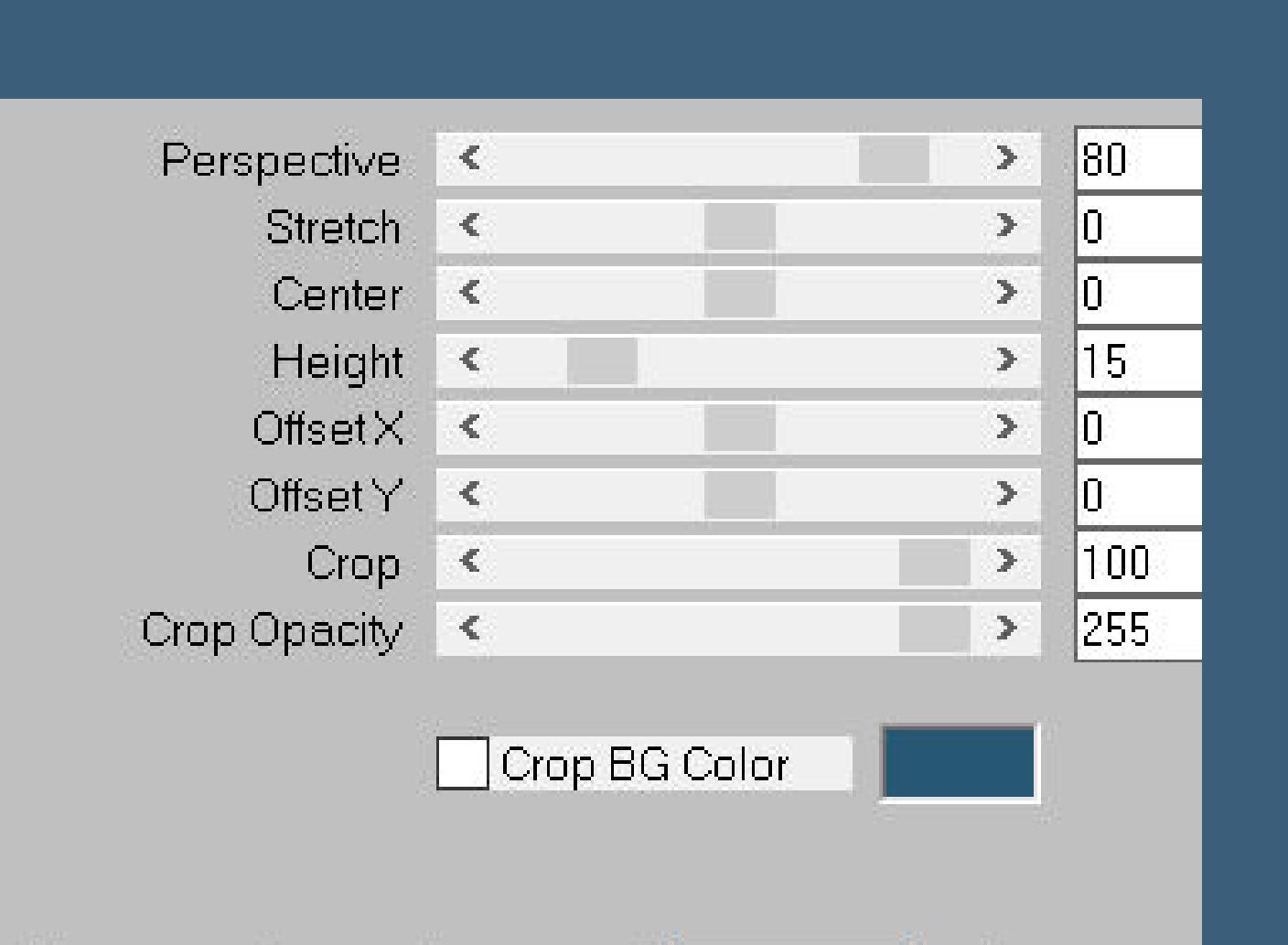

## **Punkt 4**

**Geh auf die unterste Ebene neue Ebene–mit der dunklen Farbe füllen Ebenen–Maskenebene aus Bild \*26\_nikita\_masque\***

#### Maske aus Bild hinzufügen  $\times$ Quellfenster: 26\_nikita\_masque.jpg  $\mathcal{N}$ OK. Maske erstellen aus Abbrechen Uminanz der Quelle Hilfe

**Auswahl aufheben Schlagschatten 2/2/50/20**

## **Punkt 6**

**Neue Ebene–Auswahl \*Cloclo2\* laden mit der hellen Farbe füllen Plugins–Alien Skin Eye Candy 5 Impact – Glass Preset \*Glas\_sous\_le\_masque\* Schlagschatten 2/2/50/10 Auswahl aufheben**

## **Punkt 7**

**Neue Ebene–Auswahl \*Cloclo3\* laden kopiere deine Hintergrundtube–einfügen in die Auswahl Scharfzeichnen–neue Ebene kopiere \*deco cloclo1\*–einfügen in die Auswahl Auswahl aufheben Schlagschatten wdh.**

## **Punkt 8**

**Kopiere \*deco\_cloclo2\*–einfügen auf dein Bild Objekte–Ausrichten–Oben Schlagschatten wdh. kopiere \*deco\_cloclo3\*–einfügen auf dein Bild Objekte–Ausrichten–Oben kopiere \*deco\_cloclo4\*–einfügen auf dein Bild mit Taste K einstellen auf 4 / 115**

### **Punkt 9**

**Kopiere deine Personentube–einfügen auf dein Bild passe die Größe an–scharfzeichnen Schlagschatten 0/0/100/50 Plugins–Alien Skin Eye Candy 5 Impact – Perspective Shadow Preset \*Shadow\_sou\_le\_masque\* kopiere deine Dekotube–einfügen auf dein Bild Größe anpassen–scharfzeichnen Schlagschatten 0/0/80/30 Plugins–Alien Skin Eye Candy 5 Impact – Perspective Shadow wdh.**

## **Punkt 10**

**Rand hinzufügen–2 Px helle Farbe Rand hinzufügen–2 Px dunkle Farbe Auswahl alles–kopieren Rand hinzufügen–20 Px weiß Auswahl umkehren Schlagschatten wdh. Rand hinzufügen–2 Px helle Farbe Rand hinzufügen–2 Px dunkle Farbe**

## **Punkt 11**

**Auswahl alles Rand hinzufügen–40 Px weiß Auswahl umkehren–einfügen in die Auswahl Einstellen–Unschärfe–Gaußsche Unschärfe mit 30 Plugins–Graphics Plus–Cross Shadow Standard in Ebene umwandeln**

**Punkt 12 Filters Unlimited–Andrew's Filters 26–4Way Mix Out**

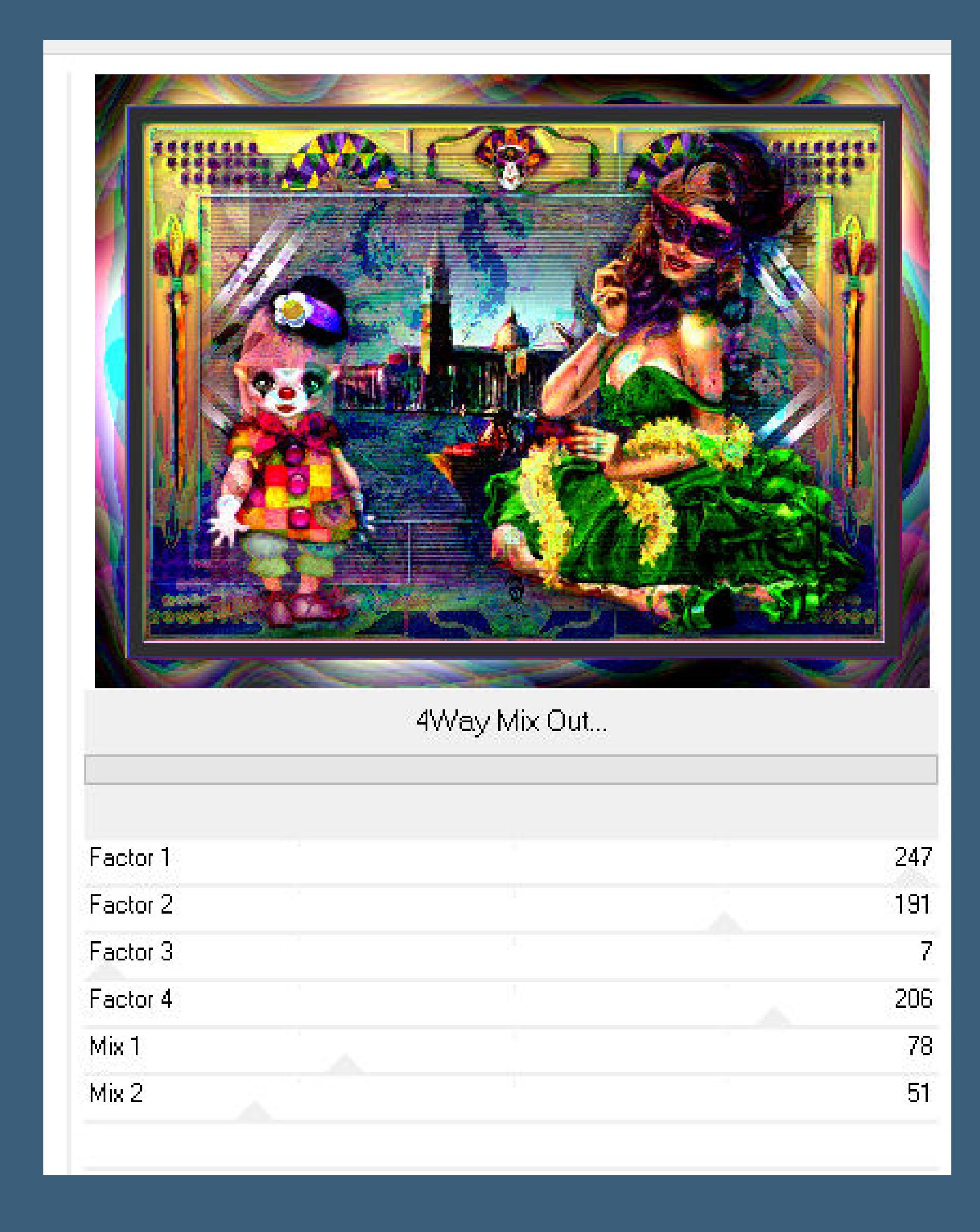

**Kanteneekte–nachzeichnen Deckkraft 55% (hab ich nicht gemacht) nach unten zusammenfassen Auswahl umkehren Schlagschatten wdh.**

**Auswahl aufheben**

**Punkt 13 Plugins–AAA Frames–Foto Frame**

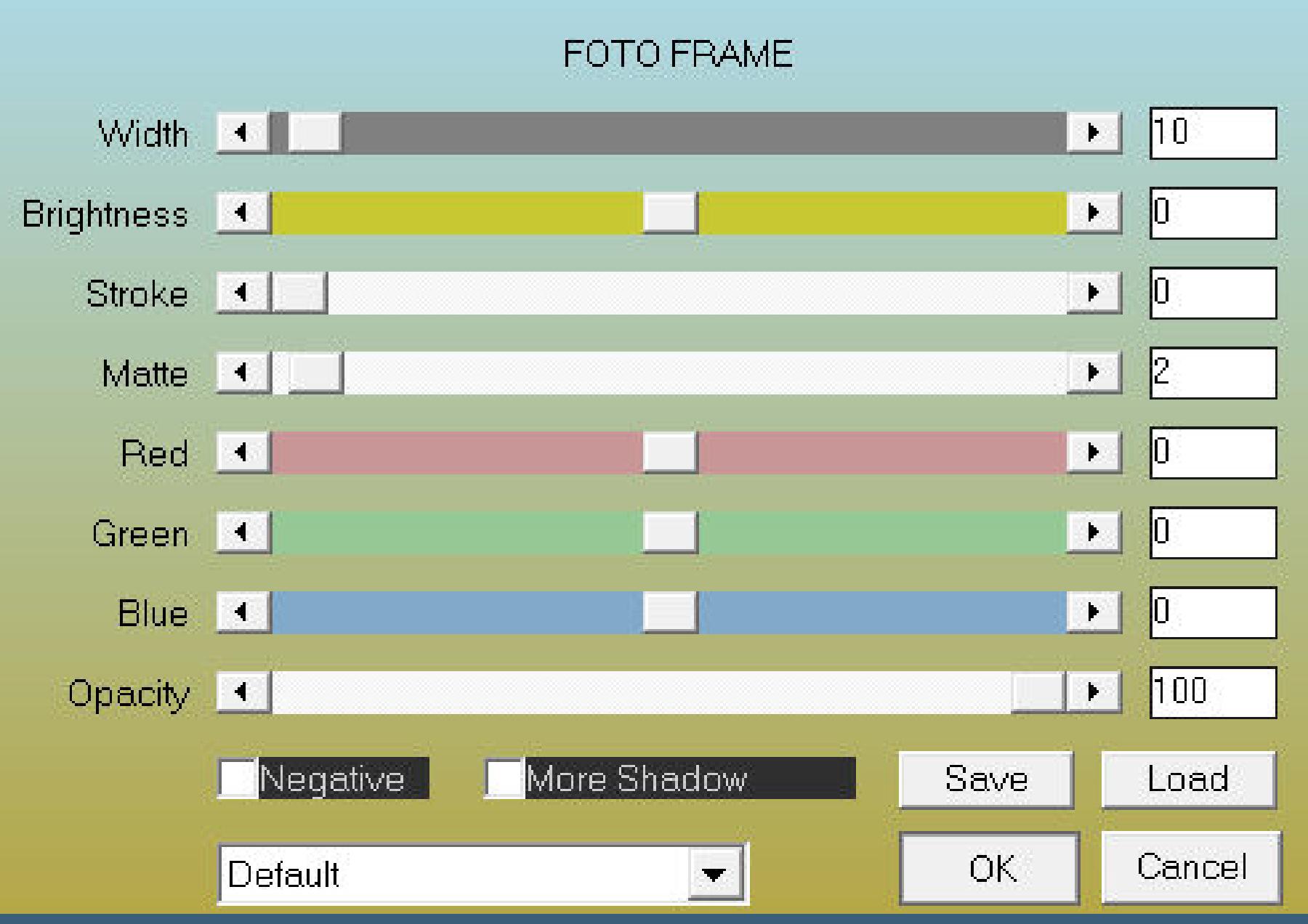

**kopiere \*coins\_cloclo\*–einfügen auf dein Bild alles zusammenfassen–verkleinern auf 1000 Px Breite setz dein WZ und das Copyright aufs Bild zusammenfassen und als jpg speichern.**

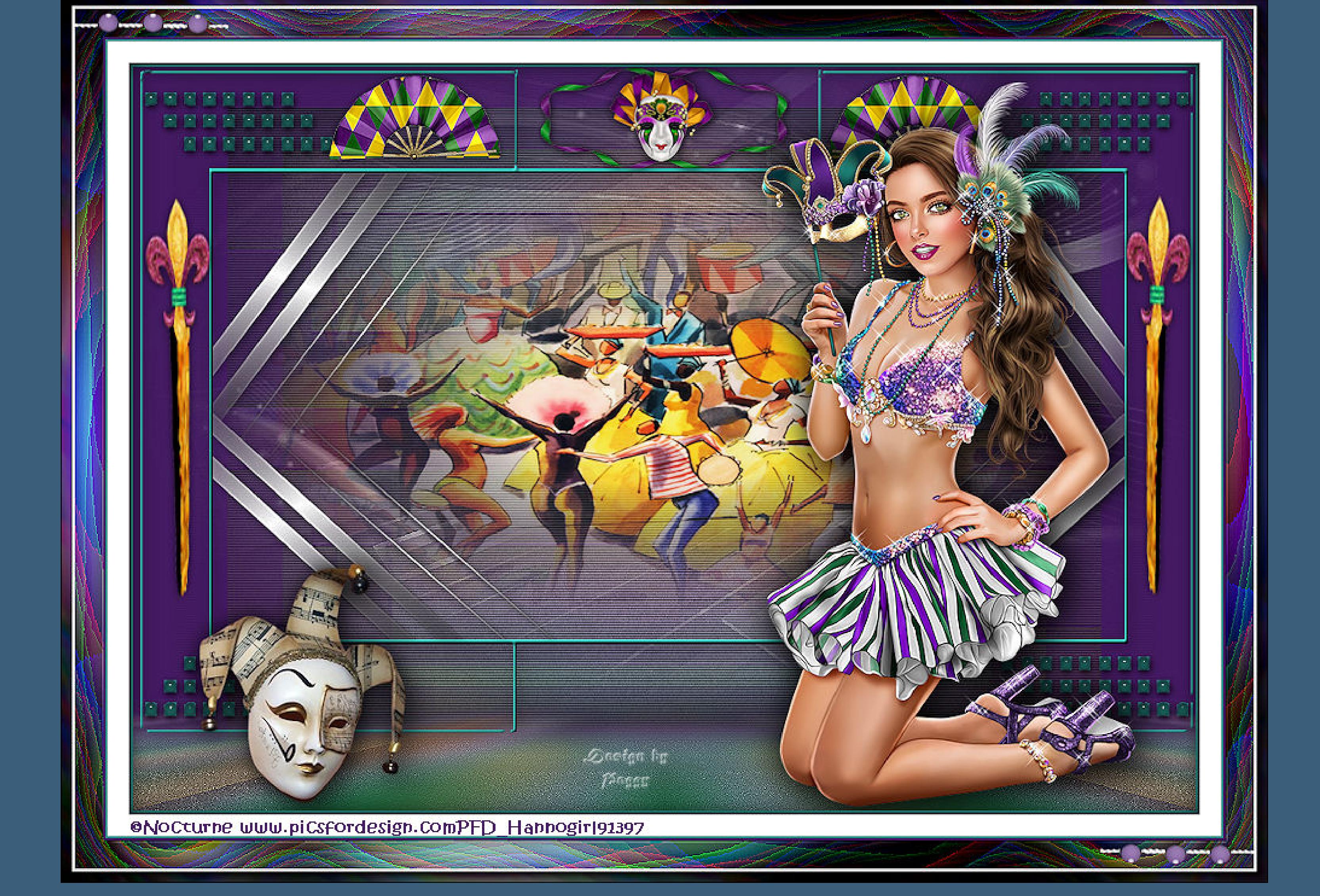

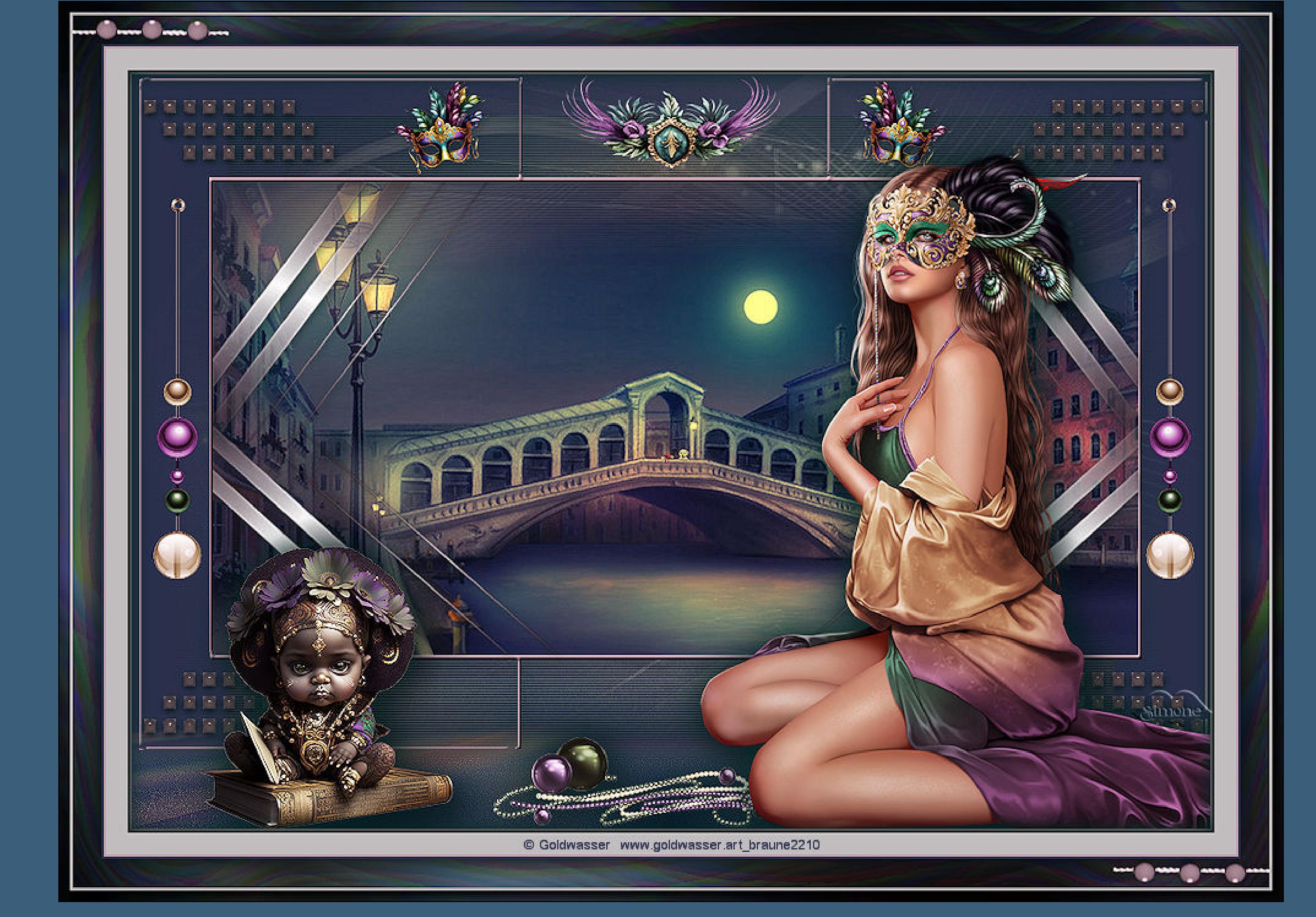

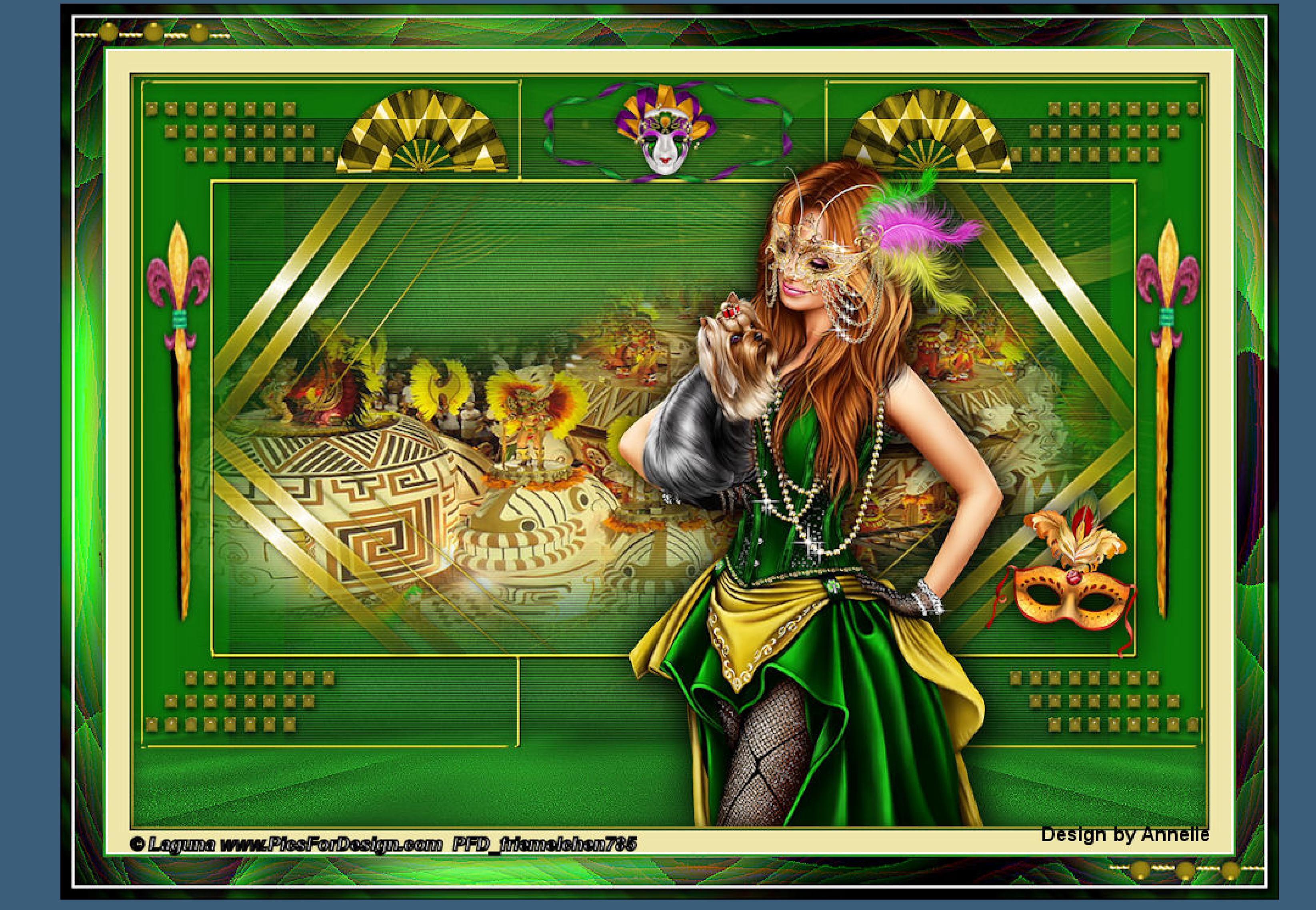

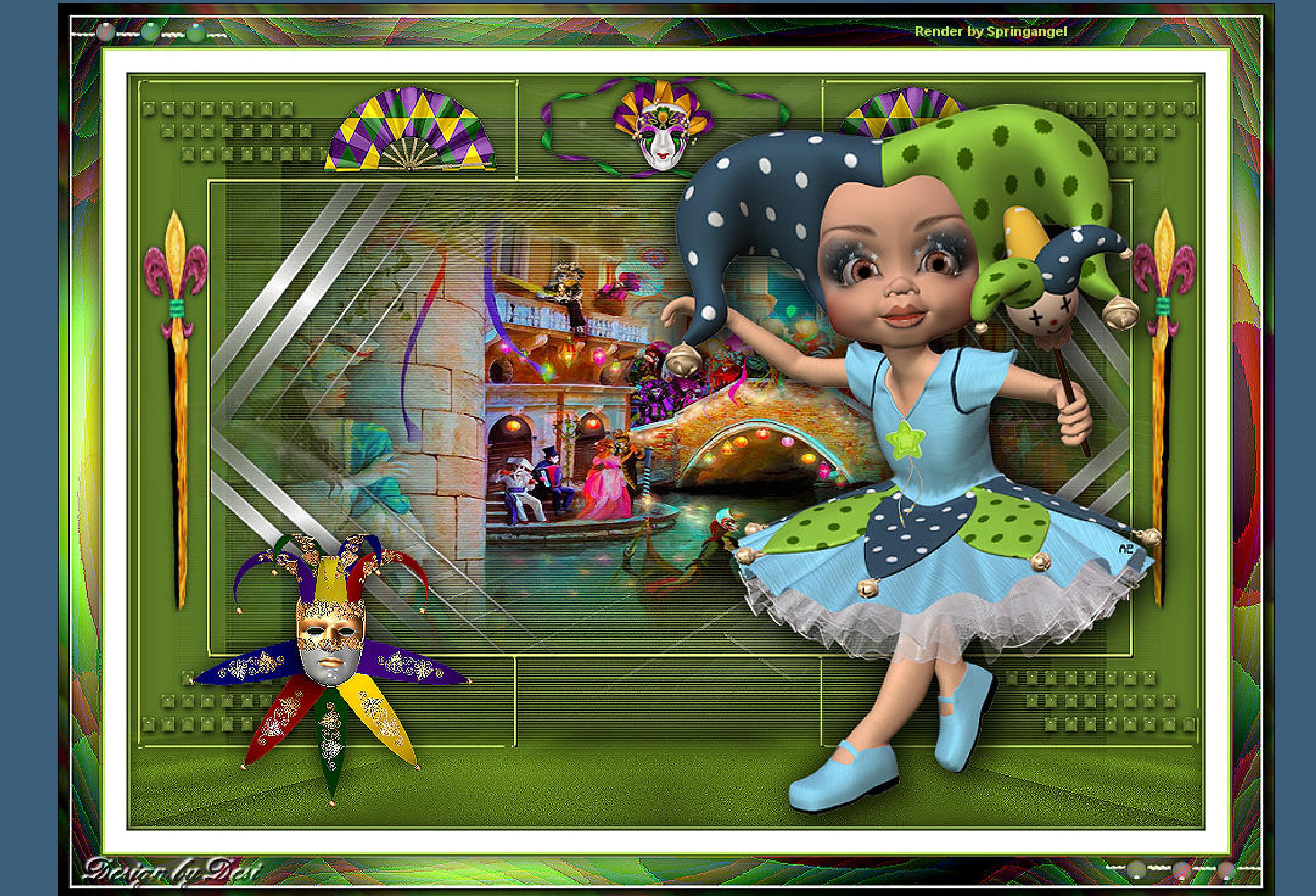